**D-touch** 操作マニュアル

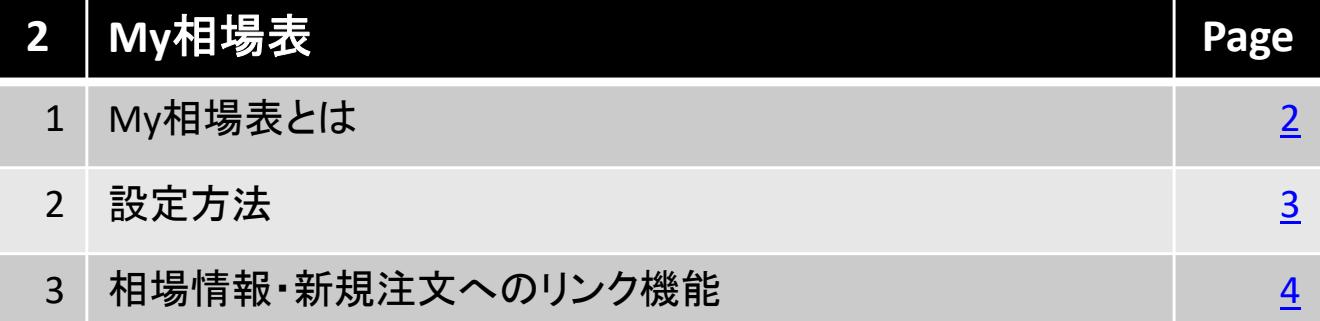

### 北辰物産株式会社

Copyright(C) HOXSINBUSSAN Co, Ltd All Rights Reserved. 1

## **1.My**相場表とは

My相場表は、予め銘柄・限月を設定することで、頻繁にお取引される銘柄、お気 に入りの銘柄の相場表を一括表示でご覧になることができる画面です。 また、My相場表から簡単に相場情報や新規注文画面へ遷移することができます。

#### ■ 表示方法

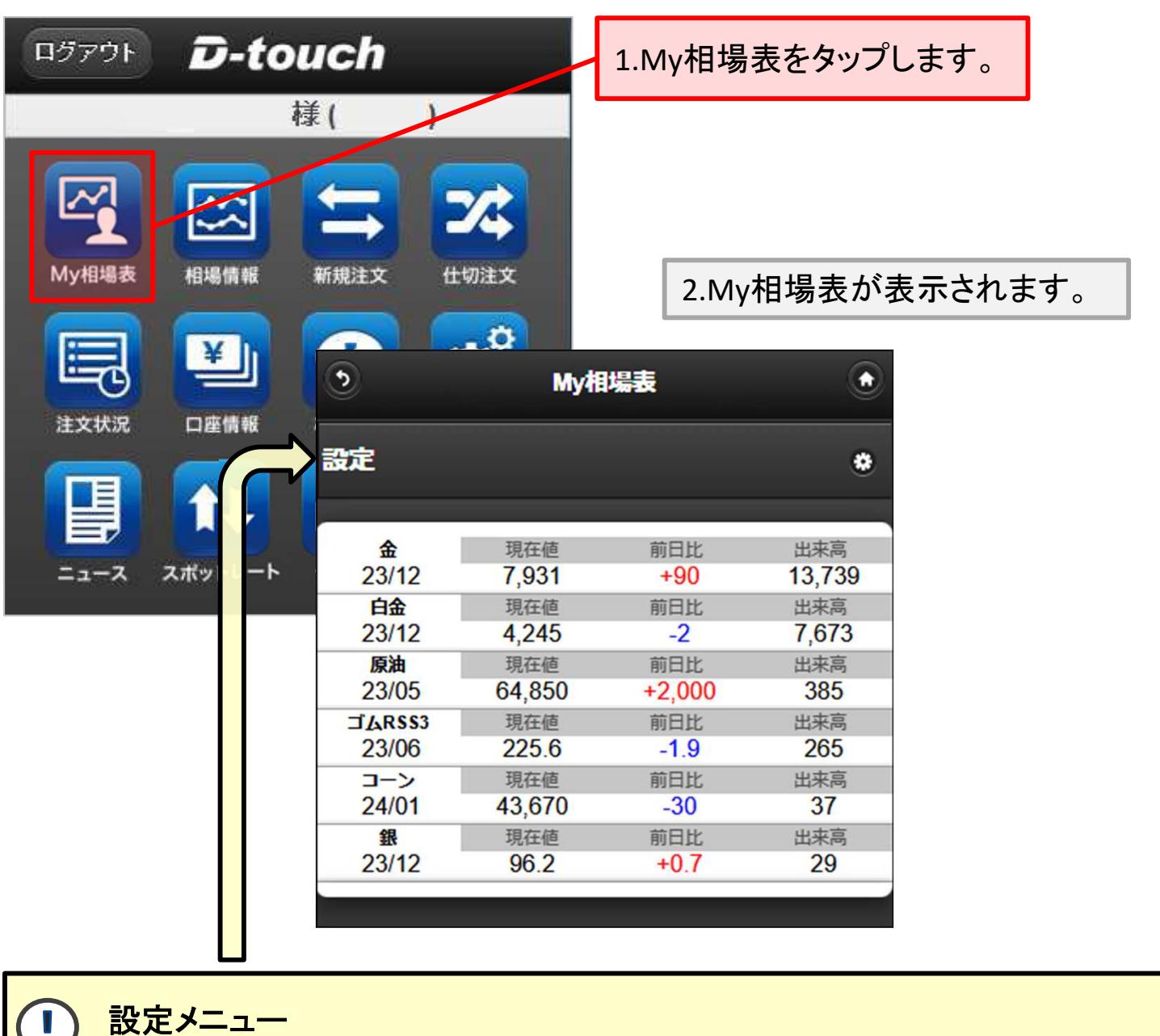

上図の相場表は、予め表示銘柄と限月を設定した場合です。 最初に利用する時は設定メニューより、表示する銘柄・限月を選択します。

Copyright(C) HOXSINBUSSAN Co, Ltd All Rights Reserved. 2

# **2.**設定方法

設定メニュー(前頁参照)をタップするとMy相場表設定画面が表示されます。ここ では、My相場表で表示させる銘柄・限月を選択します。 尚、一度設定した後でも設定内容は変更することが可能です。

### ■ 設定方法

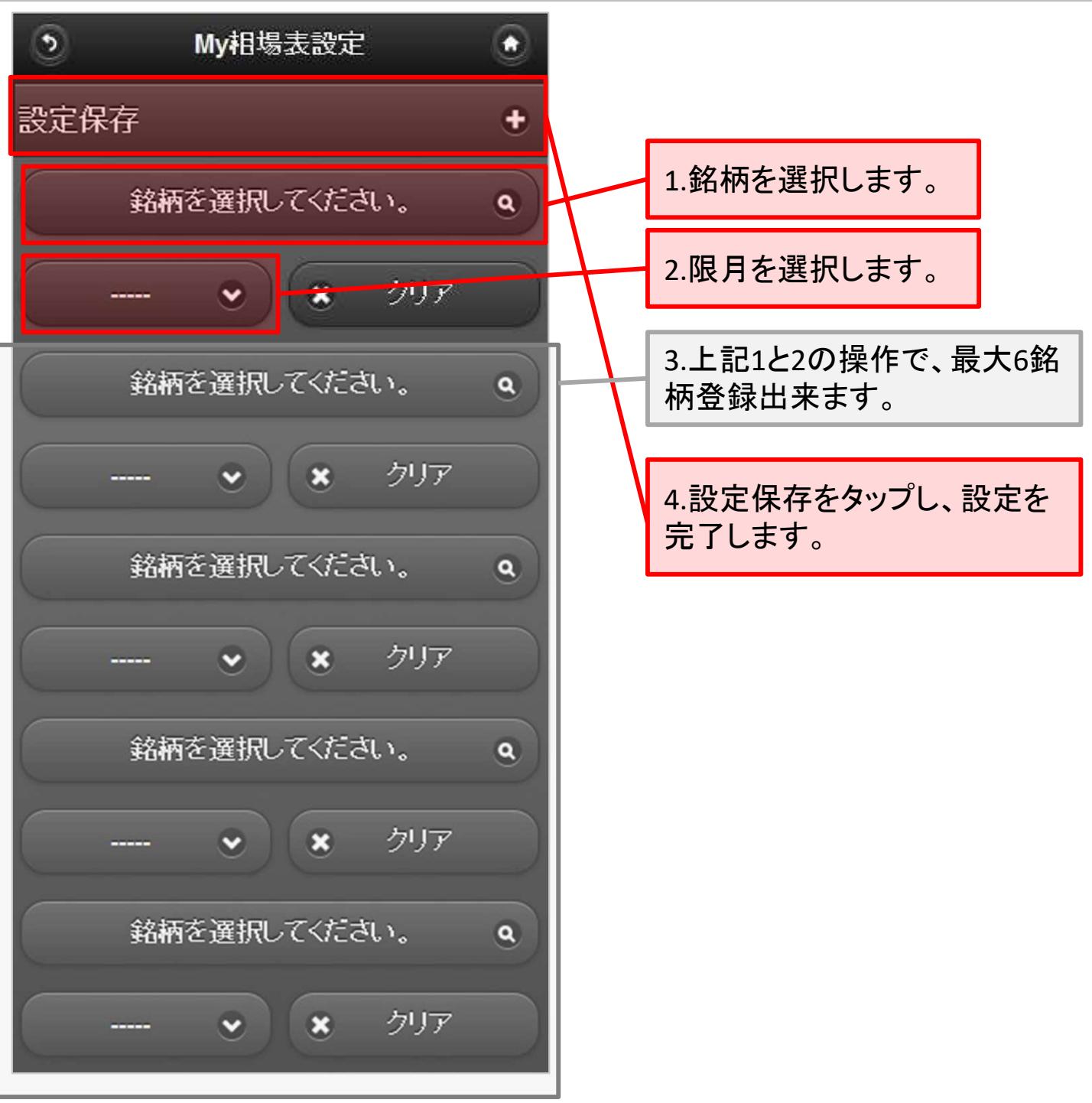

Copyright(C) HOXSINBUSSAN Co, Ltd All Rights Reserved. 3

#### 2.My相場表

# **3.**相場情報、新規注文へのリンク機能

My相場表をタップすると、タップした銘柄の相場表や新規注文画面へリンクしま す。

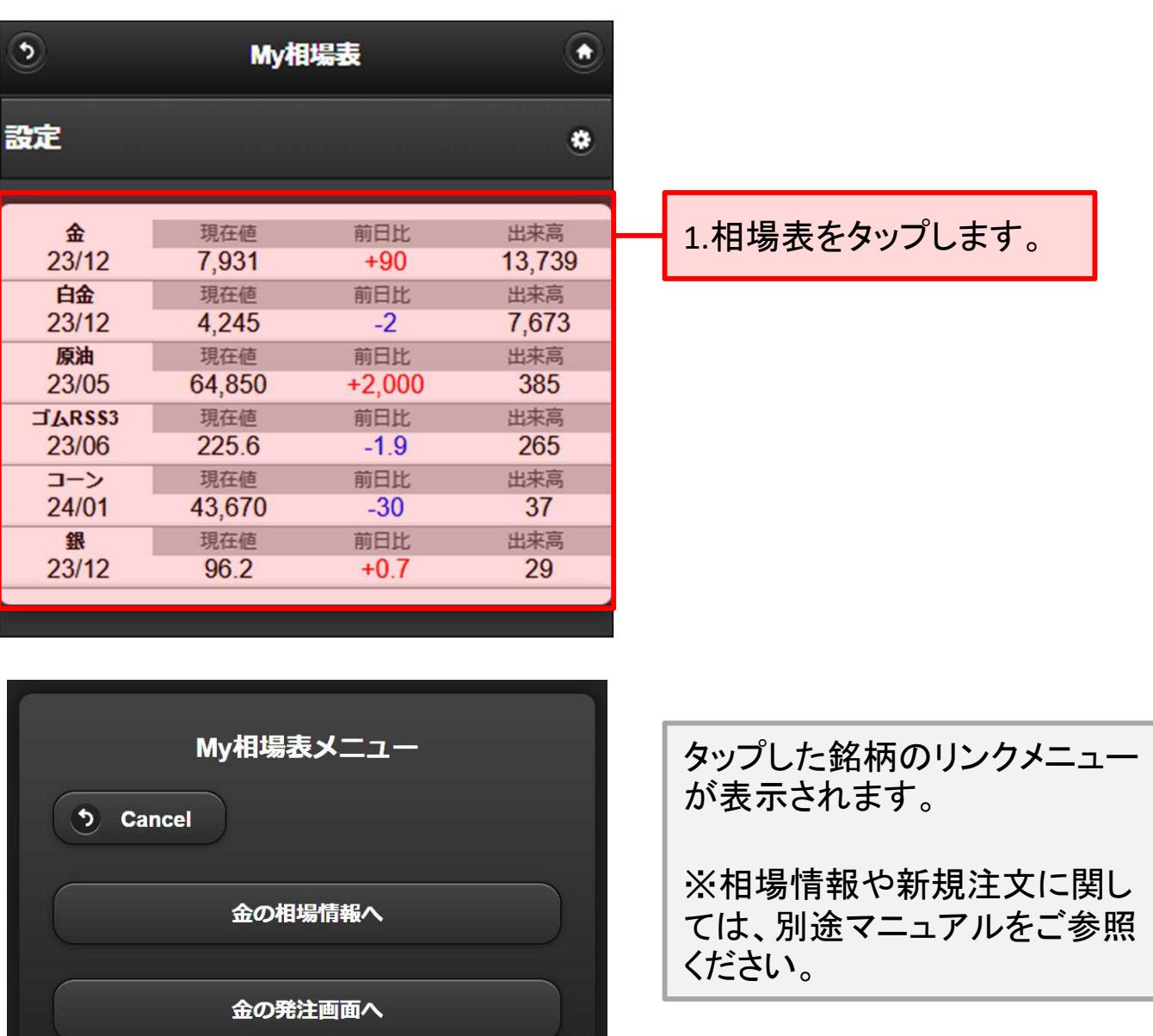